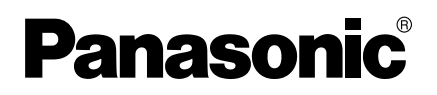

# 機能変更・追加説明書 2 ネットワークカメラ

■ 製品の仕様変更に伴い、以下の内容が変更・追加されました。 製品をご使用の際は、セットアップ CD-ROM 内の取扱説明書と 本説明書をよくお読みのうえ、ご使用ください。

# **変更・追加項目一覧**

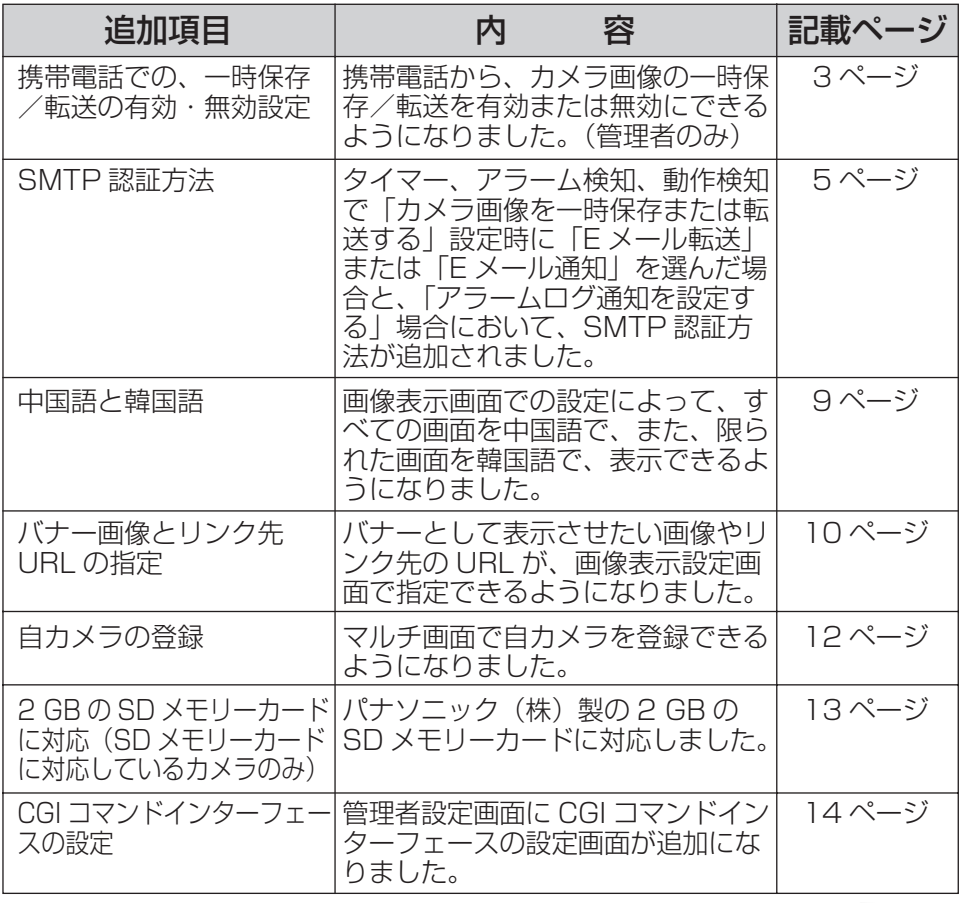

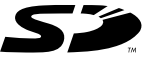

#### 本書に使用しているマークについて

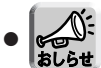

便利な使いかたやアドバイスなどの関連知識を記載して います。

### 【商標および登録商標】

- SDロゴは商標です。
- ●本製品のソフトウェアの一部に、Independent JPEG Groupが開発したモジュール が含まれています。
- その他記載の会社名・商品名などは、各会社の商標または登録商標です。

# 【表記について】

- ●本書では「ネットワークカメラ」のことを「カメラ」と表記しています。
- ●本書では、BB-HCM311の画面を使って説明しています。

<span id="page-2-0"></span>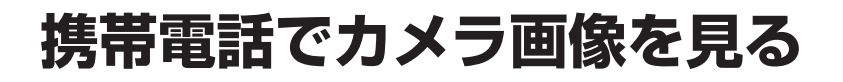

#### 携帯電話での、一時保存/転送の有効・無効設定

携帯電話から、カメラ画像の一時保存/転送を有効または無効にできるようになりま した。(管理者のみ)

**1** 携帯電話からカメラ画像にアクセスして、管理者でログインする

**2** 「一時保存転送設定」を選ぶ

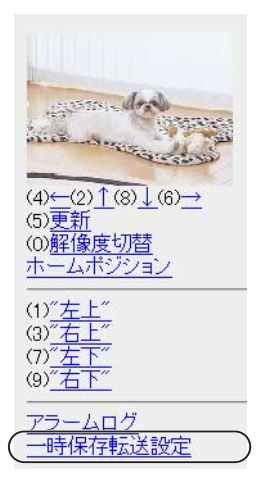

を有効にする

**3** 設定を有効、または無効にしたい動作条件のNo.を選ぶ

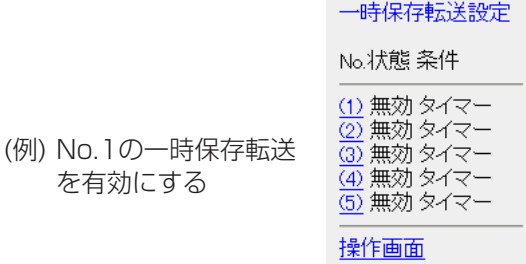

● 「操作画面| を選択すると、元の画面に戻ります。

| ロロ♪つづく

**4** 「保存」を選ぶ

一時保存転送設定

(1)番の設定を有効に 変更します。 「保存】を選択すると、 保存されている画像は すべて消去されます。

保存 キャンセル

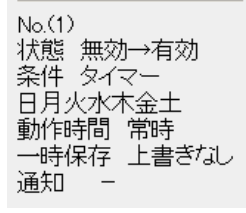

- 「保存」を選択すると、一時保存転送設定が「有効」または「無効」に設 定され、一時保存されている画像はすべて消去されます。
- ●「キャンセル」を選択すると、設定は保存されずに一時保存転送設定画面 に戻ります。

### SMTP 認証方法

<span id="page-4-0"></span>タイマー、アラーム検知、動作検知で「カメラ画像を一時保存または転送する」設定 時に「E メール転送」または「E メール通知」を選んだ場合と、「アラームログ通知を 設定する」場合において、SMTP 認証方法が追加されました。追加に伴い、認証方法 の設定画面が変わりました。

#### < タイマー、アラーム検知、動作検知で「カメラ画像を一時保存 または転送する」設定時に「E メール転送」を選んだ場合の設定画面 >

なお、「E メール通知」の設定画面の SMTP 認証方法は、「E メール転送」 の設定画面と同じです。

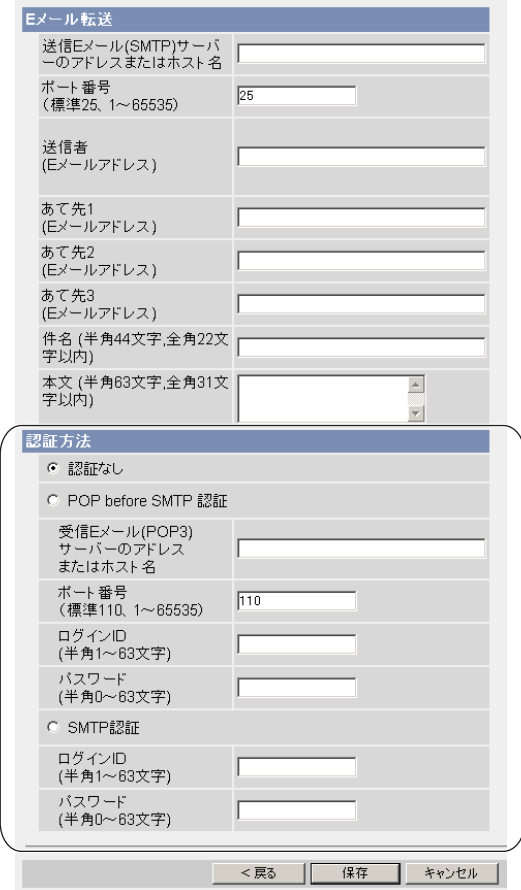

| ロロ♪つづく

<「アラームログ通知を設定する」場合の設定画面>

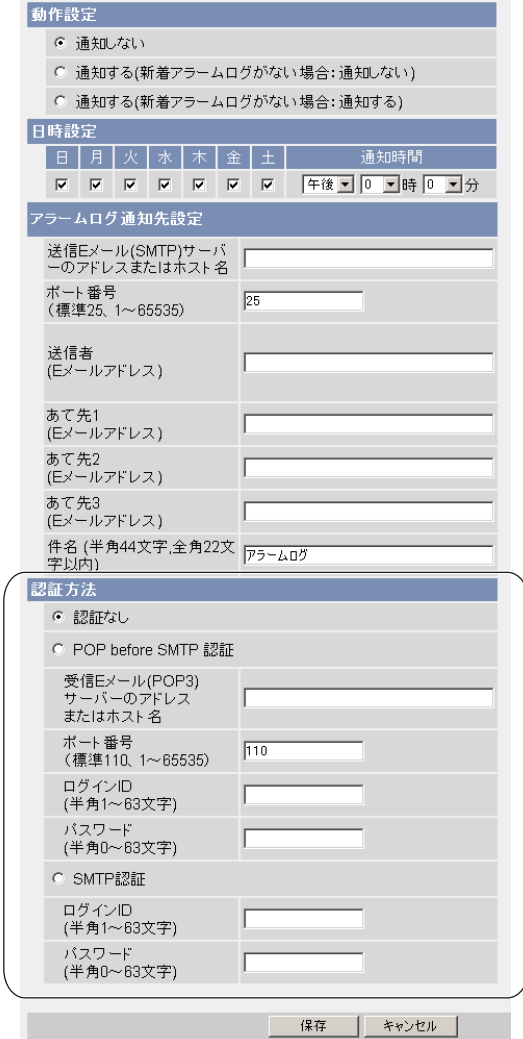

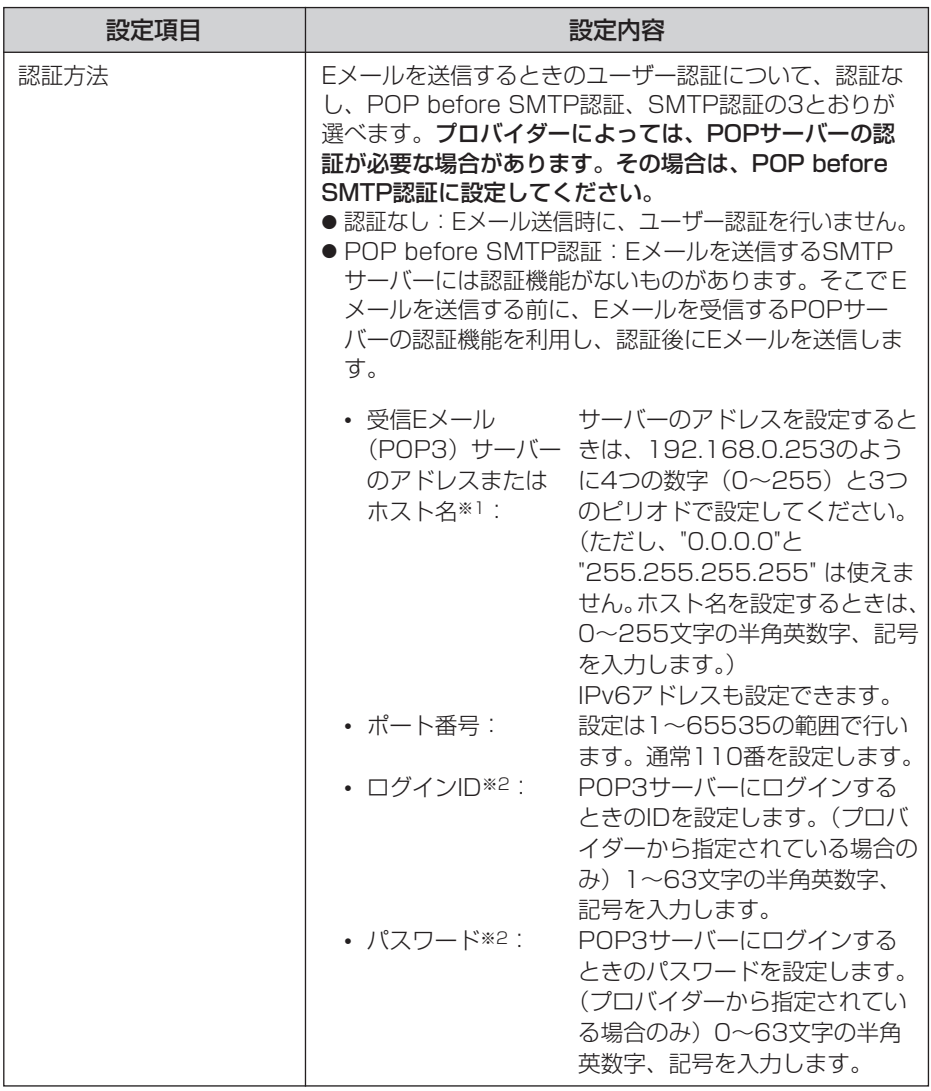

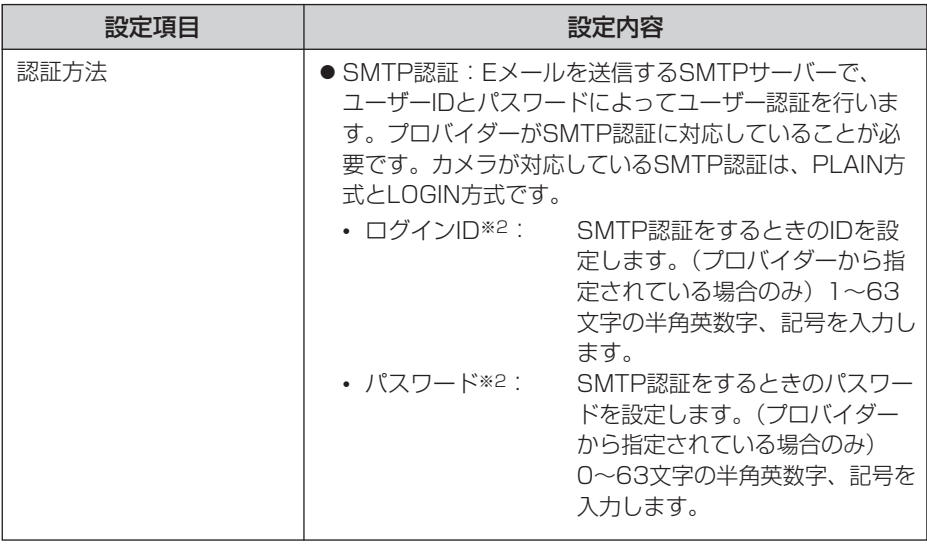

※1 ただし、[スペース]、["]、[']、[&]、[<]、[>]は使えません。 ※2 ただし、["]は使えません。

# <span id="page-8-0"></span>**シングル画面、マルチ画面の解像度、画質などの画像表示設定の初期設定を変更する**

### 中国語と韓国語

画像表示画面での設定によって、すべての画面を中国語で、また、限られた画面を韓 国語で、表示できるようになりました。

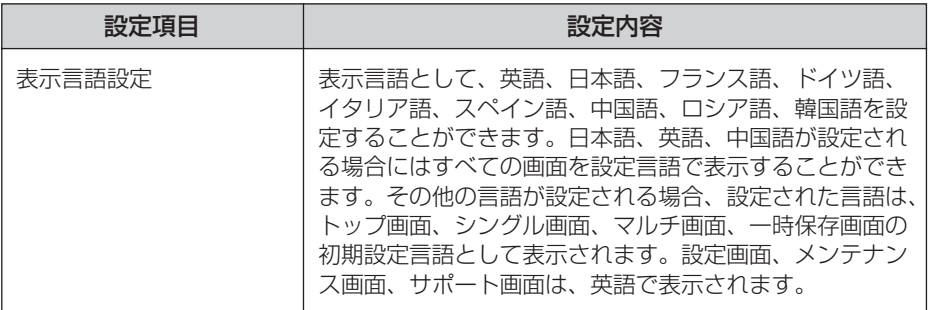

# <span id="page-9-0"></span>**シングル画面、マルチ画面の解像度、画質などの画像 表示設定の初期設定を変更する**

#### バナー画像とリンク先URLの指定

シングル画面の画像の下に、バナーとして表示させたい画像やリンク先のURLが、 画像表示設定画面で指定できるようになりました。

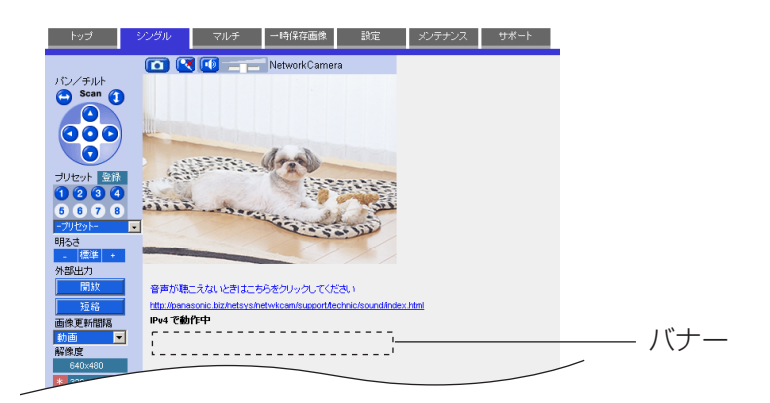

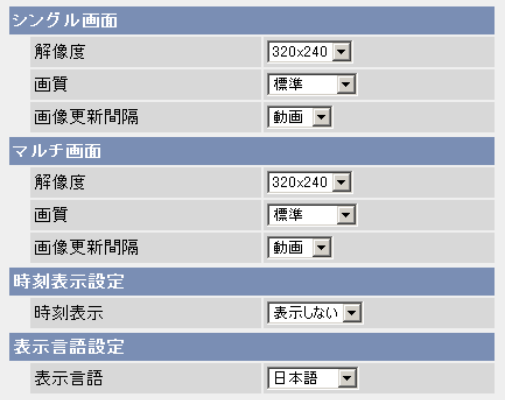

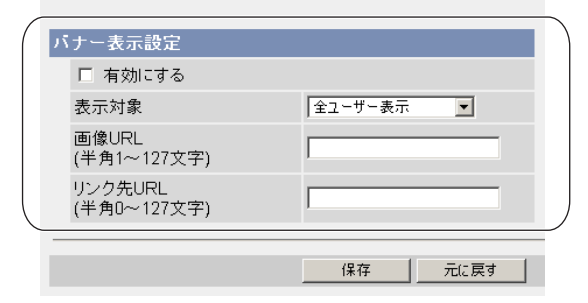

■ 叩くつづく

# <span id="page-10-0"></span>**シングル画面、マルチ画面の解像度、画質などの画像 表示設定の初期設定を変更する**

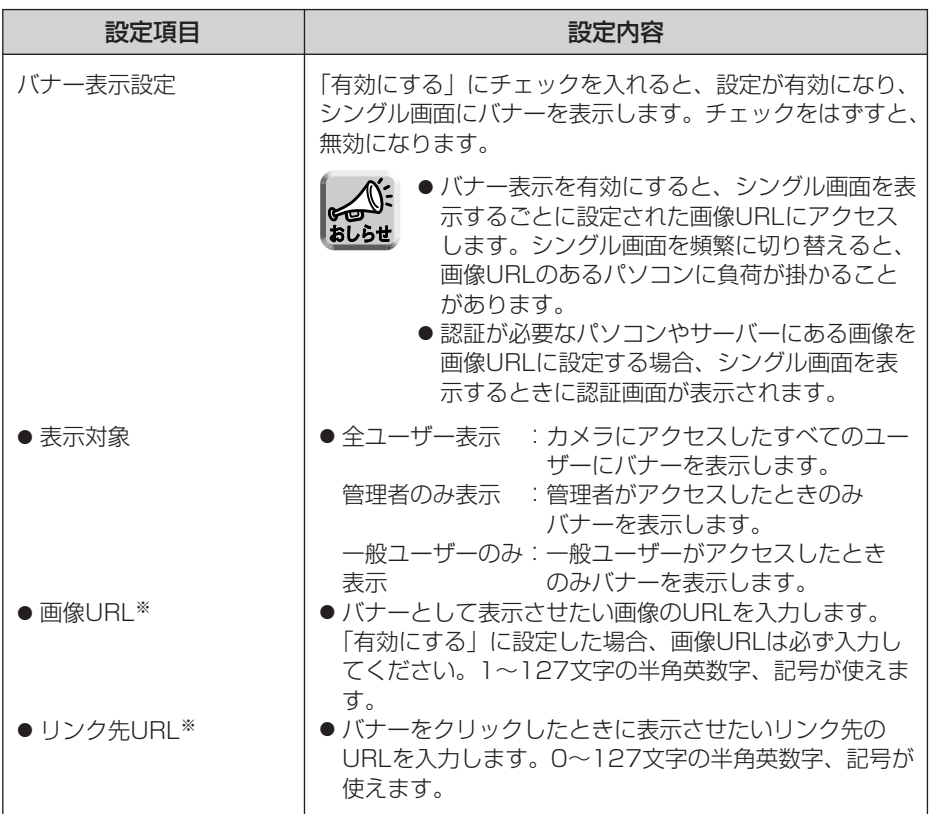

※ ただし、[スペース]、["]、[']、[&]、[<]、[>]は使えません。

<span id="page-11-0"></span>**複数台のカメラを登録する**

#### 自カメラの登録

マルチ画面で自カメラを登録できるようになりました。

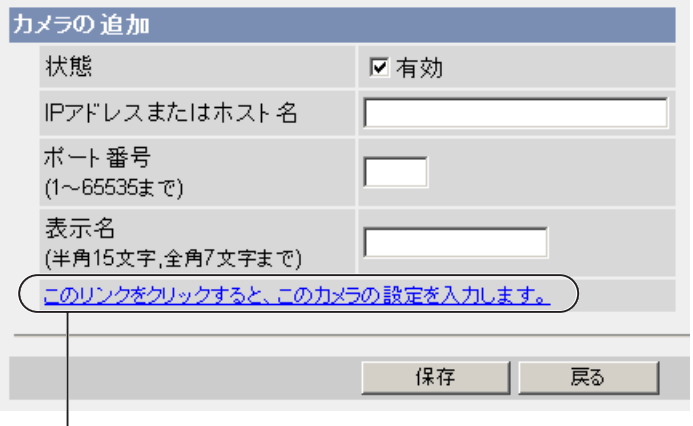

「このリンクをクリックすると、このカメラの設定を入力します。」をクリックすると、 自カメラの設定が自動的に入力されます。このとき、IPアドレスまたはホスト名には 「selfcamera」、ポート番号には「--」、表示名には品番が表示されます。

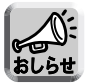

工場出荷値では、No.1に自カメラが登録されています。

# <span id="page-12-0"></span>**SD メモリーカードへの録画枚数について**

#### 2 GB の SD メモリーカードに対応 (SD メモリーカードに対応しているカメラのみ)

パナソニック(株)製の 2 GB の SD メモリーカードに対応しました。

(単位:枚)

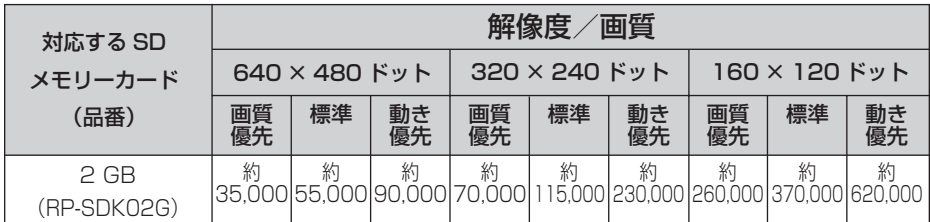

# <span id="page-13-0"></span>**CGI コマンドインターフェースを変更する**

### CGI コマンドインターフェースの設定

ウェブブラウザや外部接続機器、アプリケーションなどから CGI コマンドインターフェー ス \*1 を使用してカメラの制御をすることができます。 CGI コマンドインターフェースをこの設定で制限することができます。

### **1** [ 設定 ] タブをクリックする

- **2** [ ユーザー設定 ] の [ 管理者 ] をクリックする
- **3** [CGI コマンドインターフェース ] でカメラ設定の制御方法を選択する

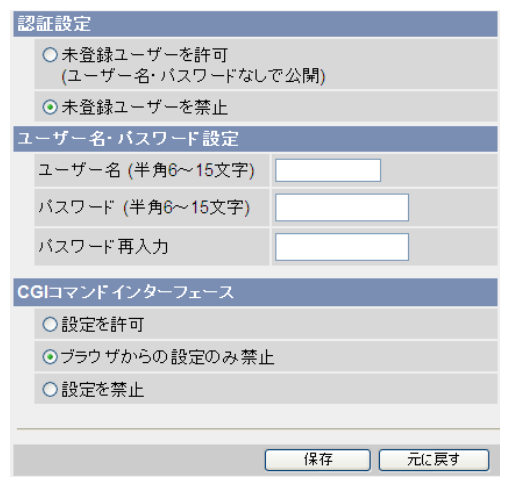

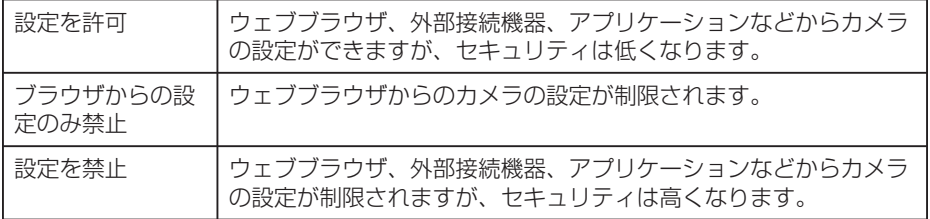

| ロロ⇔つづく

# **CGI コマンドインターフェースを変更する**

### **4** [ 保存 ] をクリックする

\*1 CGI コマンドインターフェースとは、設定画面を使用せずに、コマンドを使用してカメラを 制御するインターフェースのことです。

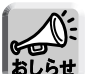

● 当社製の録画プログラムやテレビモニタリングユニットを使用する場合は、

[設定を許可 ] または [ ブラウザからの設定のみ禁止 ] を選択してください。

- 携帯電話からのカメラ設定は制限されません。
	- ウェブブラウザで独自にカメラ設定メニューを作成して使用している場合は、 [設定を許可 ] を選択するとカメラを制御することができます。
	- [設定を禁止 ] に設定した場合、録画プログラムの機種により一部の設定が制限 されます。

BB-HNP11: 制限なし

BB-HNP15: ホワイトバランスと外部出力が設定できません。

BB-HNP17: 外部出力とカラーナイトビューモードとプリセットが設定でき ません。なお、カラーナイトビューモードとプリセットは対応 機種のみ。

(2010 年 3 月現在 )

#### パナソニック システムネットワークス株式会社

〒 153-8687 東京都目黒区下目黒二丁目3番8号

© Panasonic System Networks Co., Ltd. 2005

**PQQX15116XA** KK1205JT3020